# **TAILIEU.COM**

Mời các em học sinh cùng quý thầy cô giáo tham khảo ngay hướng dẫn **giải bài tập Tin học lớp 9 Bài thực hành 6: Thêm màu sắc và định dạng trang chiếu** ngắn gọn và đầy đủ nhất, được chúng tôi biên soạn và chia sẻ dưới đây.

#### **Bài 1 (trang 83 SGK Tin học lớp 9)**

Tạo màu nền cho trang chiếu

#### **Trả lời:**

1. Để khởi động phần mềm trình chiếu PowerPoint, em nháy chuột vào biểu tượng  $\overline{P}$  đã được gắn trên Thanh công việc của màn hình Windows:

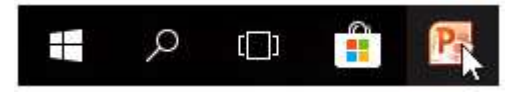

PowerPoint tự động áp dụng bố trang tiêu đề cho trang chiếu đầu tiên:

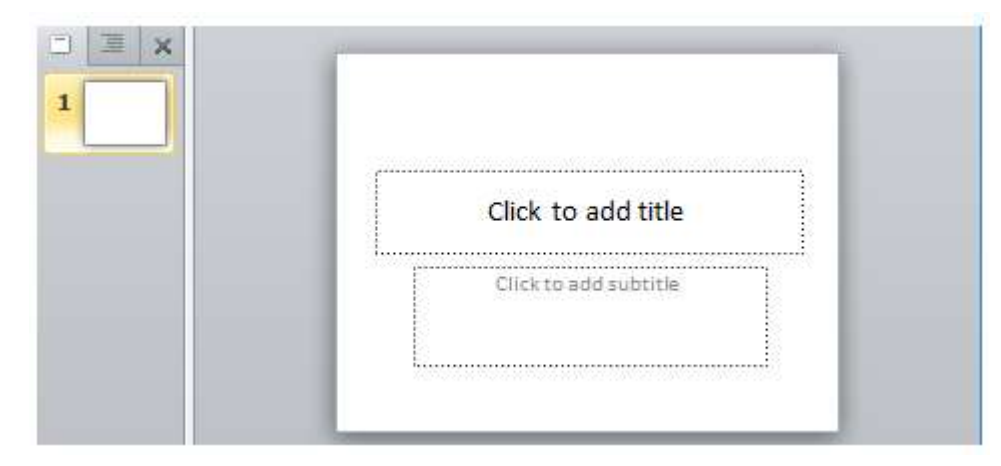

Tạo thêm ba trang chiếu mới bằng cách nháy ba lần lệnh New Slide trong nhóm Slides trên dải lệnh Home:

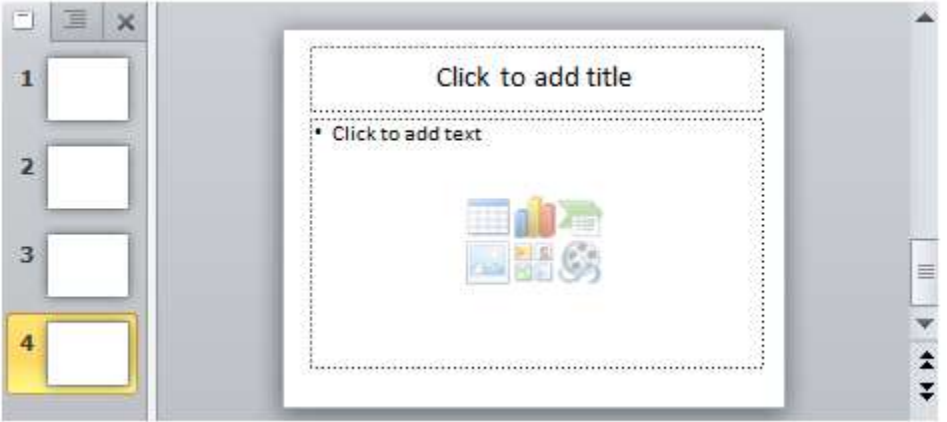

⇒Nhận xét:

- Trang chiếu đầu tiên được tự động áp dụng bố trí trang tiêu đề.

# **AILIEU.COM**

- Trang chiếu thứ hai trở đi được tự động áp dụng bố trí trang nội dung.

2. Đặt màu nền cho trang chiếu

Trang 1: có màu nền đơn sắc.

- Bước 1: Nháy chọn trang chiếu thứ nhất trong ngăn bên trái.

- Bước 2: Mở dải lệnh Design và nháy nút <sup>ph</sup> phía dưới, bên phải nhóm lệnh Background để hiển thị hộp thoại Format Background.

Format Background ? X Fill Fill Picture Corrections Solid fill Gradient fill Picture Color Picture or texture fill Artistic Effects O Pattern fill Hide background graphics Fill Color ு -Color: 즭 Transpa **Theme Colors** Blue, Accent 1, Lighter 60% **Standard Colors** More Colors... Reset Background Close Apply to All

- Bước 3: Nháy chuột chọn Solid fill để chọn màu đơn sắc (hình trên).

- Bước 4: Nháy chuột vào mũi tên bên phải mục Color và chọn màu thích hợp (hình trên).

- Bước 5: Nháy chuột vào nút Close trên hộp thoại.

⇒ Kết quả:

# **AILIEU.COM**

### **Thư viện tài liệu học tập, tham khảo online lớn nhất**

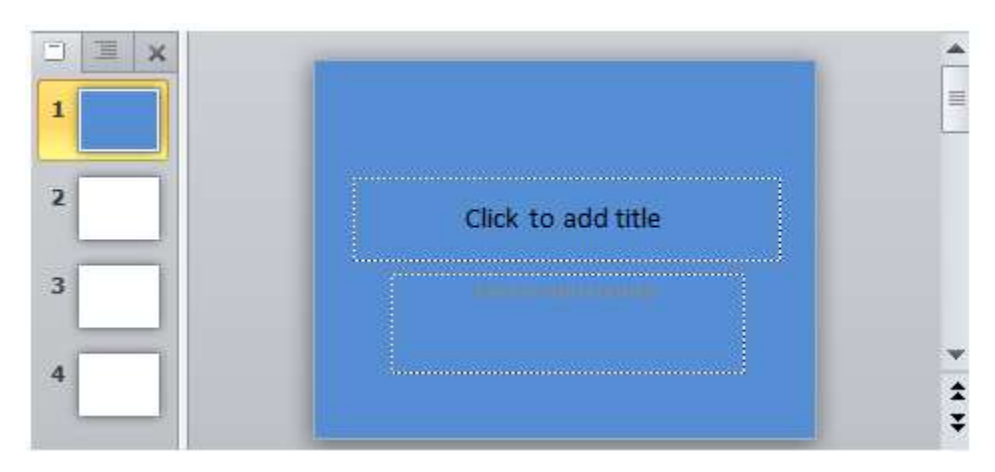

Trang 2: có màu nền chuyển hai màu.

- Thực hiện tương tự bước 1 và 2 của trang 1.

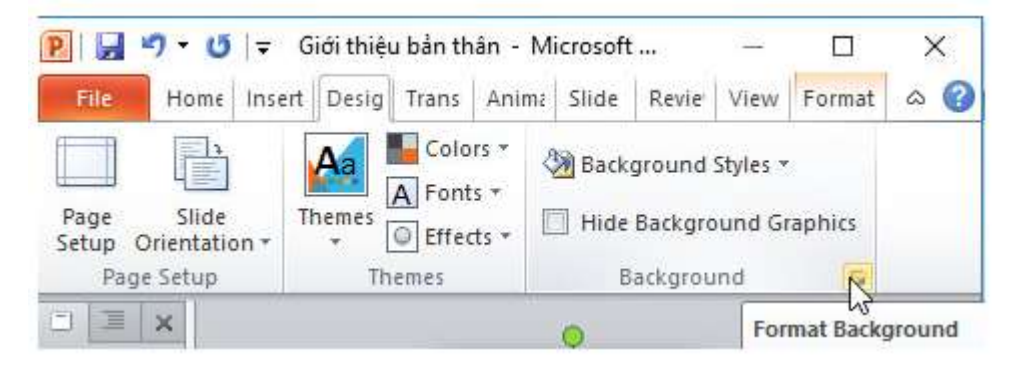

- Bước 3: Nháy chuột chọn Gradient Fill để hiển thị thêm thông tin trong hộp thoại Format Background. Chọn lần lượt con trượt bên trái và bên phải trên thanh trượt phía dưới Gradient Stops và chọn Color rồi chọn màu thích hợp. Nếu em thấy màu hiện tại chưa phù hợp thì có thể

nháy chuột vào mũi tên **bên** phải mục Color và chọn màu thích hợp.

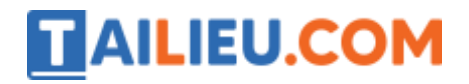

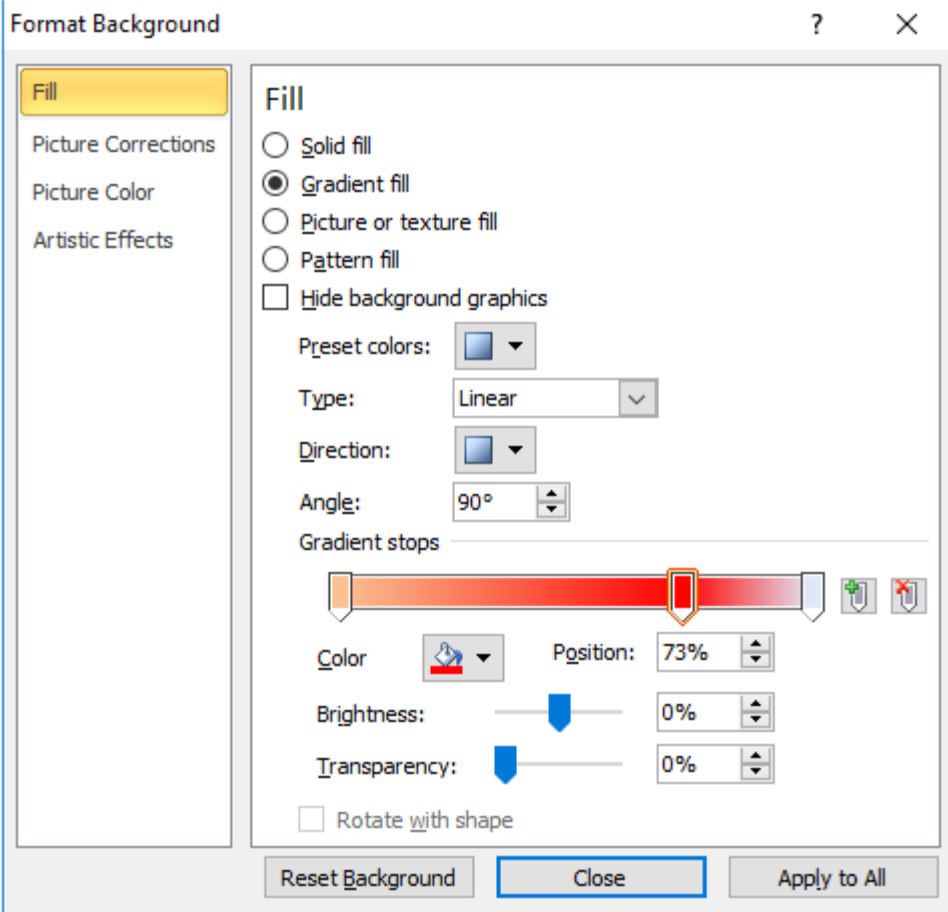

- Bước 4: Nháy chuột vào nút Close trên hộp thoại.

⇒ Kết quả:

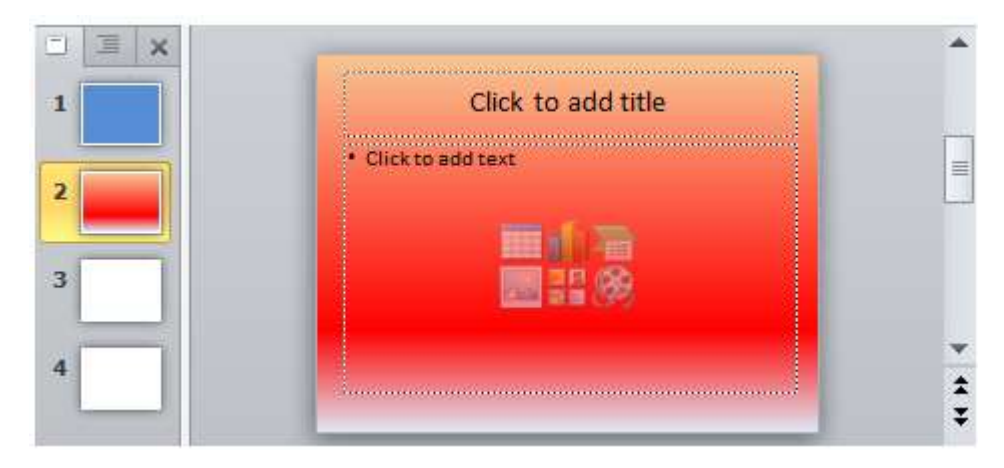

Trang 3: có màu nền là mẫu có sẵn.

- Thực hiện tương tự bước 1 và 2 của trang 1.

- Bước 3: Nháy chuột chọn Picture or Texture fill trên hộp thoại Format Background rồi chọn

Texture và chọn mẫu trên danh sách mẫu có sẵn.

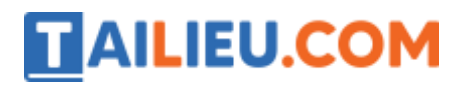

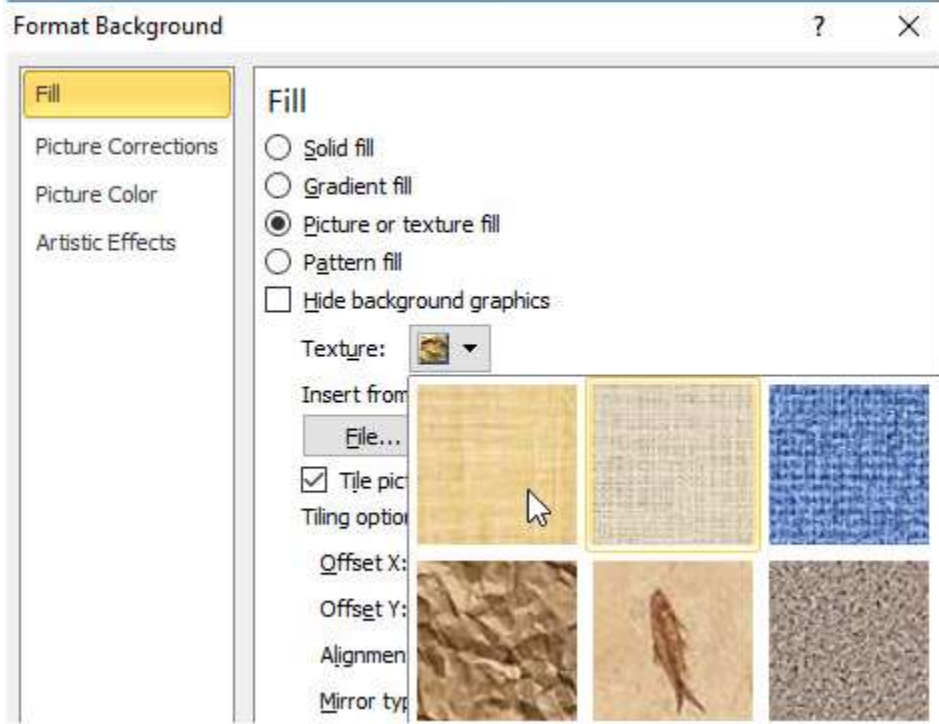

- Bước 4: Nháy chuột vào nút Close trên hộp thoại.

⇒ Kết quả:

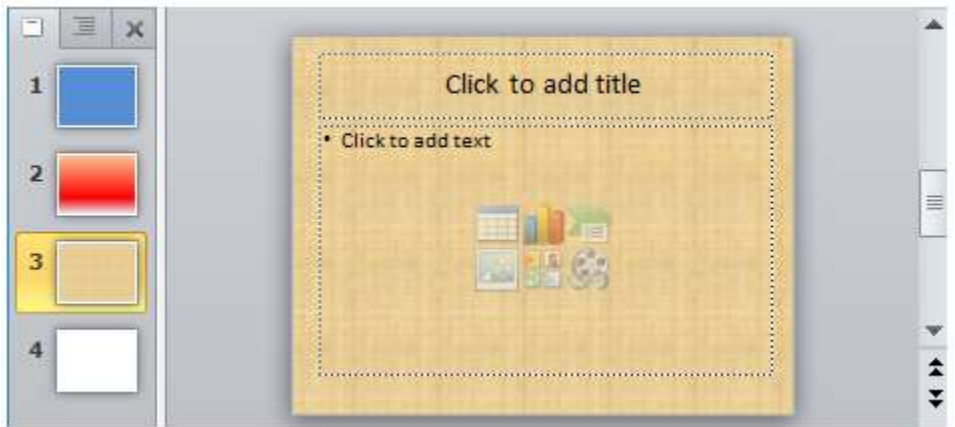

Trang 4: có màu nền là một hình ảnh có sẵn.

- Thực hiện tương tự bước 1 và 2 của trang 1.

- Bước 3: Nháy chuột chọn Picture or Texture fill trên hộp thoại Format Background rồi chọn File... phía dưới mục Insert From và chọn tệp hình ảnh trong hộp thoại Insert Picture được hiển thị sau đó để làm nền cho trang chiếu.

# **TAILIEU.COM**

### **Thư viện tài liệu học tập, tham khảo online lớn nhất**

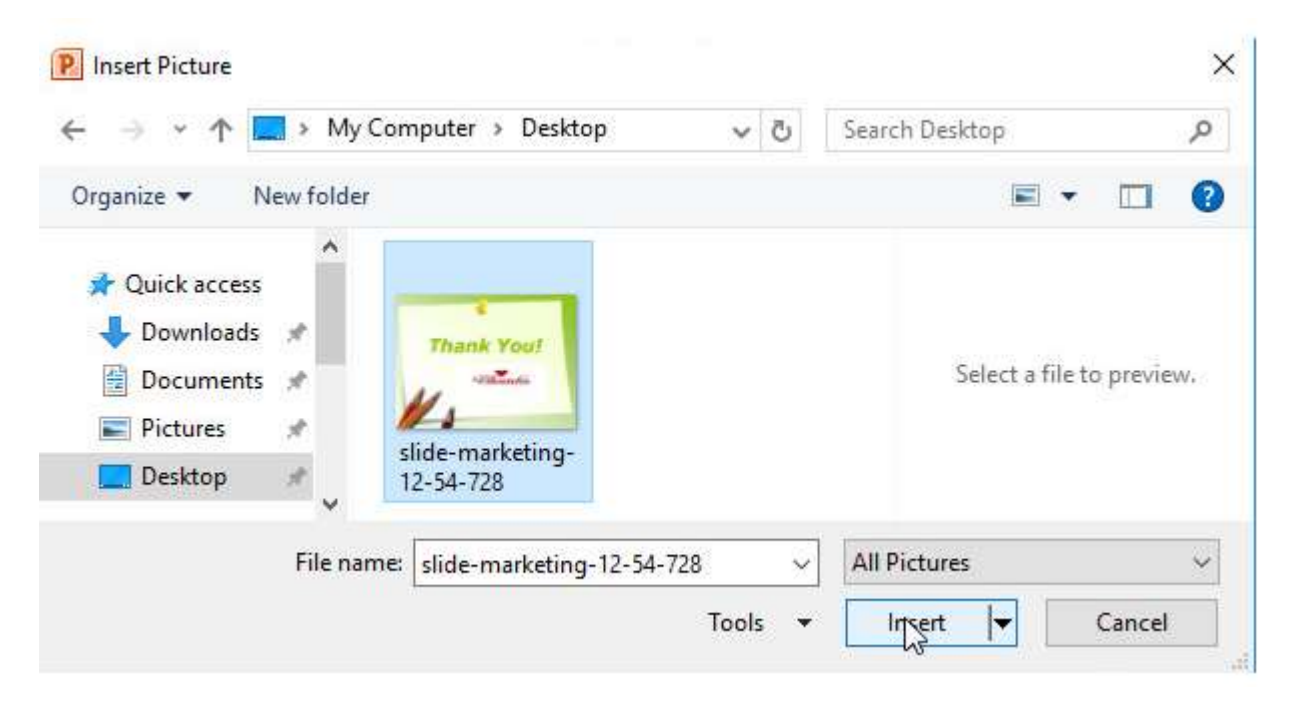

- Bước 4: Nháy chuột vào nút Close trên hộp thoại.

⇒ Kết quả:

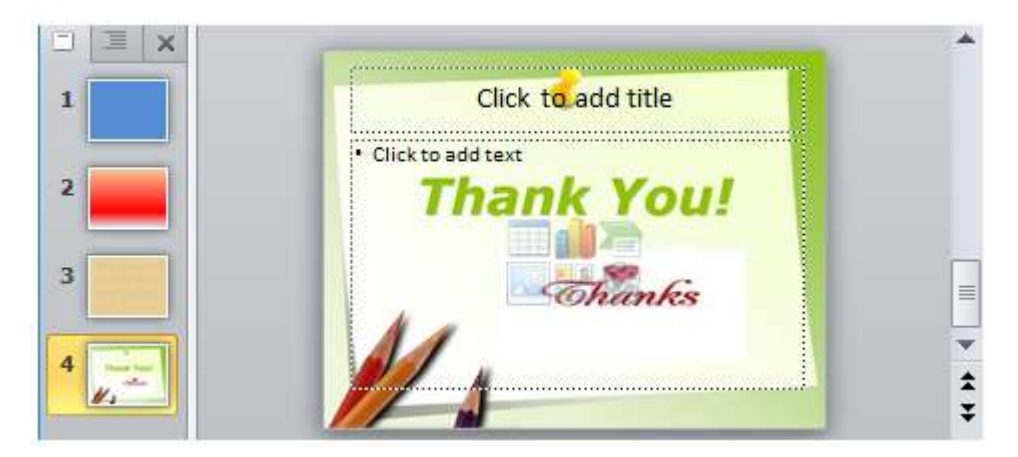

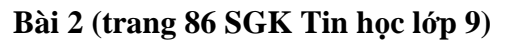

Áp dụng mẫu định dạng

#### **Trả lời:**

1. Tạo bài trình chiếu mới bằng lệnh New trên bảng chọn File và chọn Blank Presentation rồi chọn Create trong ngăn bên phải.

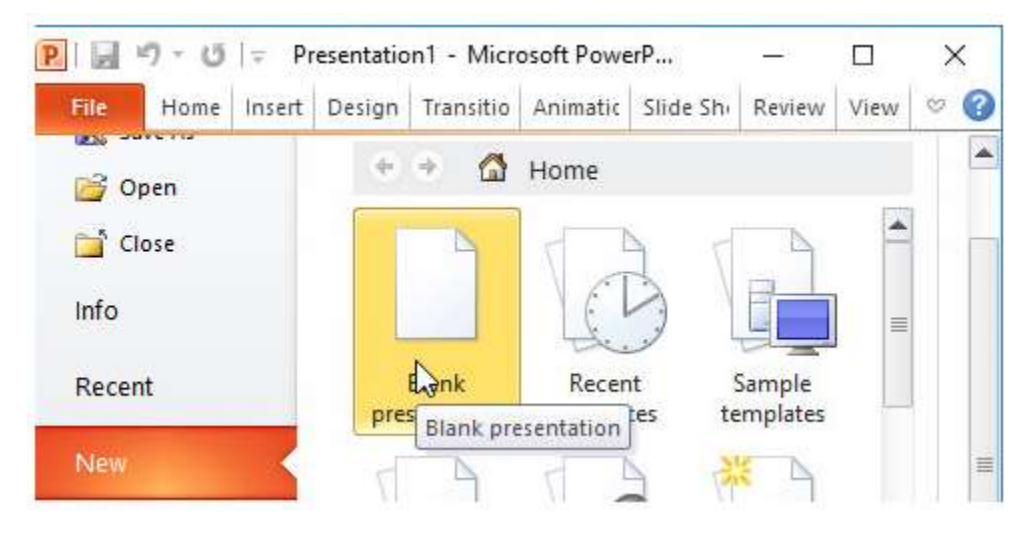

**AILIEU.COM** 

Tạo thêm hai trang chiếu mới bằng cách nháy lệnh New Slide trong nhóm Slides trên dải lệnh Home.Thực hiện hai lần và nhập nội dung theo ý em cho các trang chiếu:

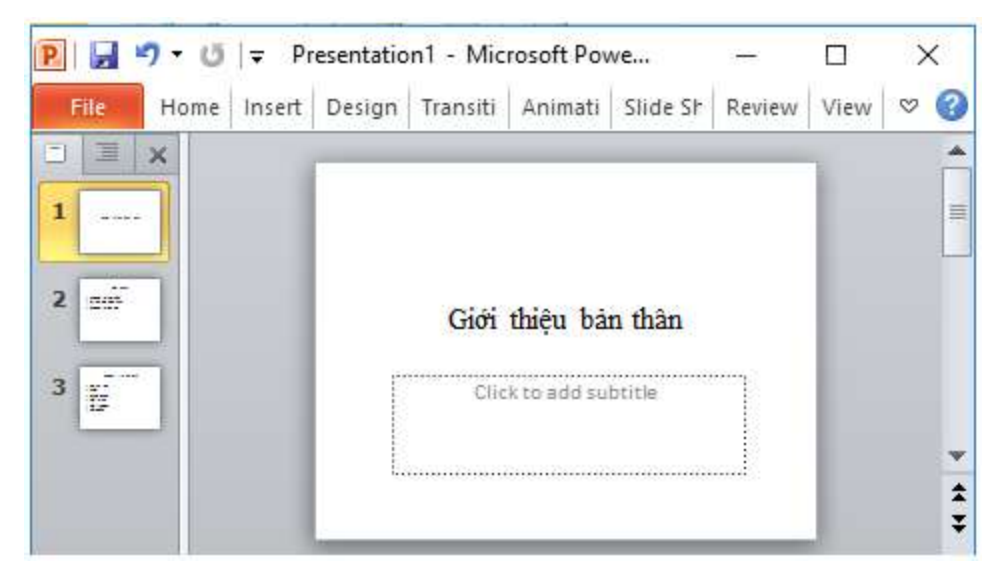

2. Áp dụng mẫu định dạng cho bài trình chiếu.

2.1. Mở dải lệnh Design và chọn một mẫu định dạng tùy ý trong nhóm Themes để áp dụng cho bài trình chiếu. Ví dụ chọn mẫu Angles:

# **TAILIEU.COM**

### **Thư viện tài liệu học tập, tham khảo online lớn nhất**

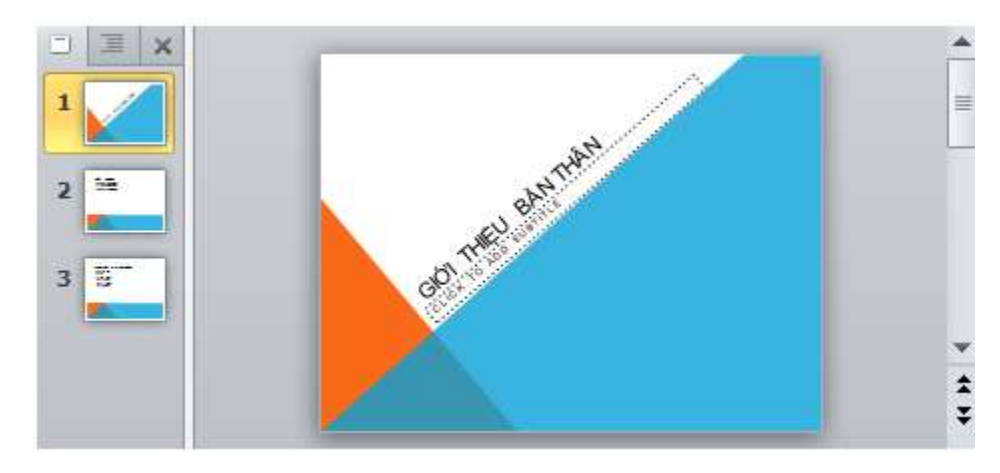

⇒ Nhận xét:

- Phông chữ, kiểu chữ,cỡ chữ và màu chữ của nội dung văn bản trên trang chiếu bị thay đổi so với lúc đầu.

- Kích thước và vị trí các khung văn bản trên các trang chiếu bị thay đổi theo mẫu định dạng mà em chọn.

2.2. Áp dụng một vài mẫu trình chiếu khác nhau:

- Mẫu định dạng Austin:

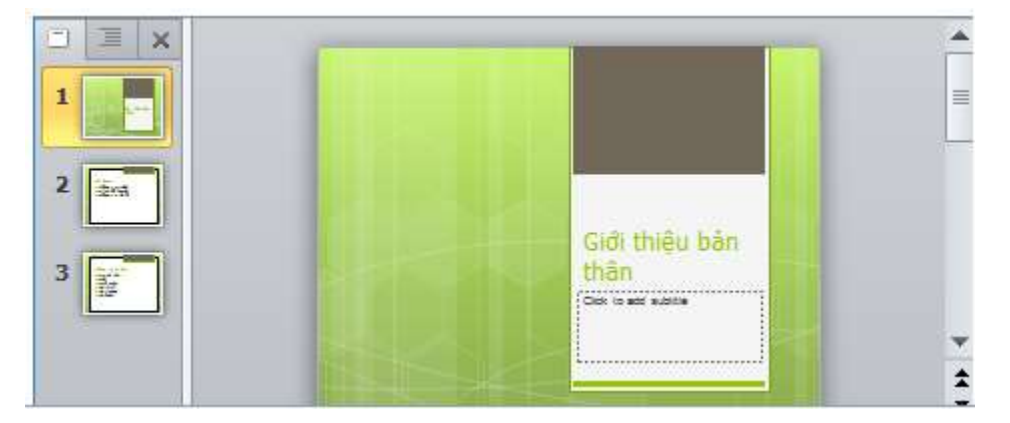

- Mẫu định dạng Civic:

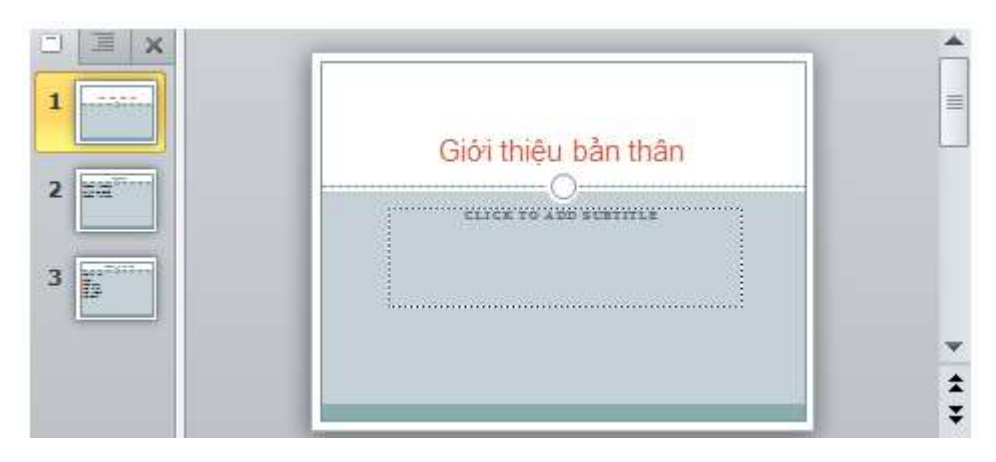

⇒ Kết luận: Các mẫu định dạng thiết đặt màu sắc cho nền trang chiếu và các đối tượng khác trên trang chiếu như phông chữ, cỡ chữ và màu chữ,...

#### **Bài 3 (trang 86 SGK Tin học lớp 9)**

**AILIEU.COM** 

Thêm màu nền cho bài trình chiếu có sẵn và định dạng văn bản

#### **Trả lời:**

1. Mở bài trình chiếu em đã lưu với tên Ha Noi trong Bài thực hành 5:

Em mở thư mục chứa tệp bài trình chiếu, nháy đúp chuột vào biểu tượng để mở bài trình chiếu:

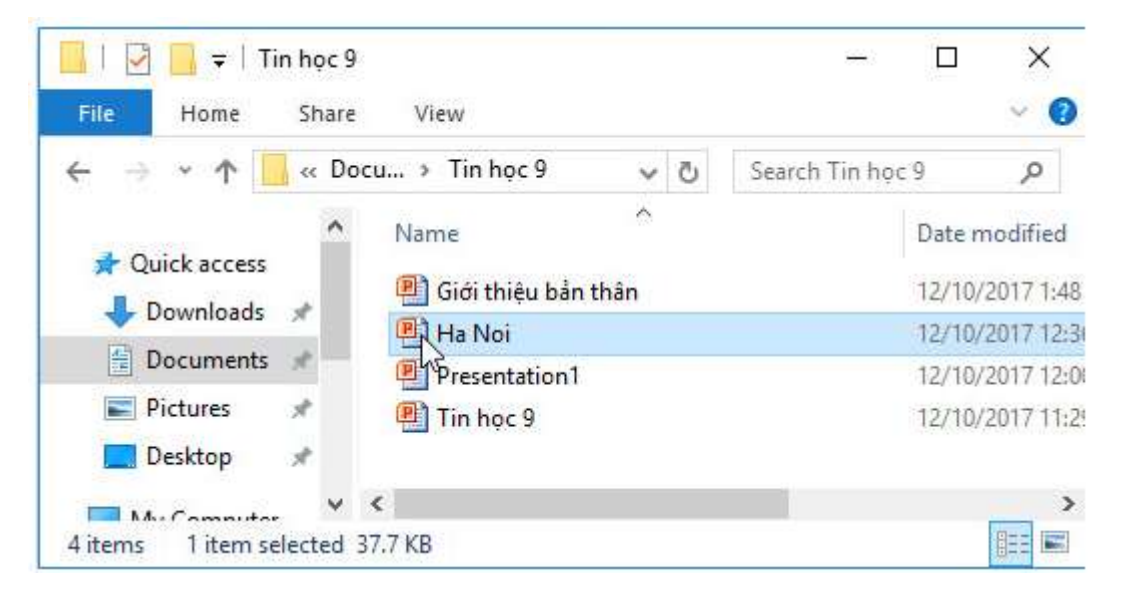

- 2. Sử dụng màu chuyển từ hai màu để làm nền cho các trang chiếu:
- Bước 1: Nháy chọn trang chiếu thứ nhất trong ngăn bên trái

- Bước 2: Mở dải lệnh Design và nháy nút  $\sqrt{p}$  phía dưới, bên phải nhóm lệnh Background để hiển thị hộp thoại Format Background.

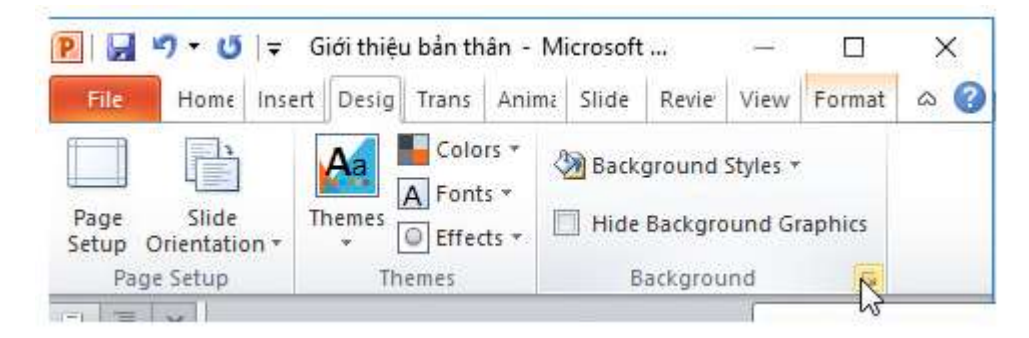

- Bước 3: Nháy chuột chọn Gradient Fill để hiển thị thêm thông tin trong hộp thoại Format Background. Chọn lần lượt con trượt bên trái và bên phải trên thanh trượt phía dưới Gradient Stops và chọn Color rồi chọn màu thích hợp. Nếu em thấy màu hiện tại chưa phù hợp thì có thể nháy chuột vào mũi tên **bên** bên phải mục Color và chọn màu thích hợp.

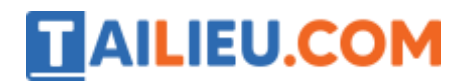

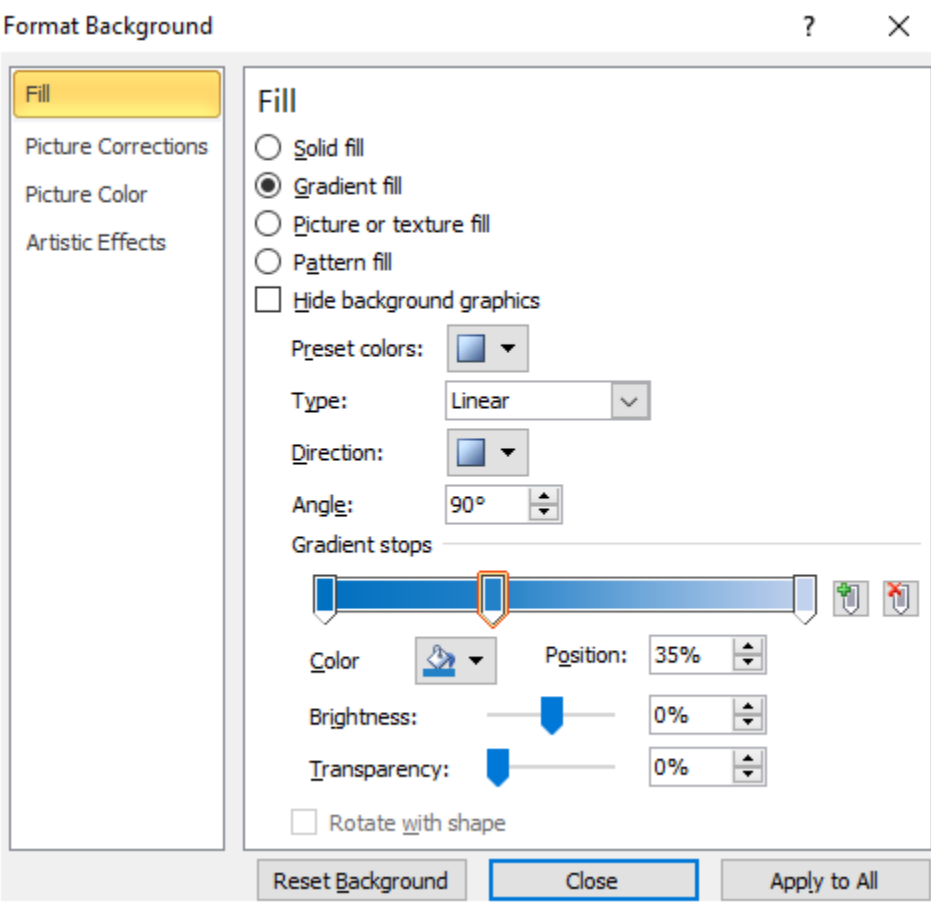

- Bước 4: Nháy chuột vào nút Apply to All trên hộp thoại.

Kết quả:

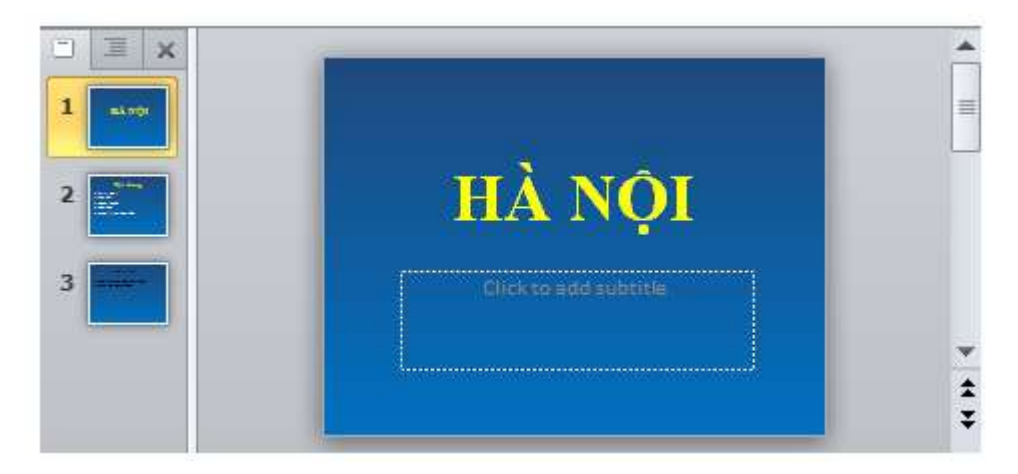

3. Thực hiện các thao tác định dạng văn bản đã biết để thay đổi phông chữ, cỡ chữ và màu chữ, đồng thời thay đổi vị trí khung văn bản của trang tiêu đề.

Lưu ý:

- Cỡ chữ trên trang tiêu đề lớn hơn trên các trang nội dung, màu sắc có thể khác.

# **AILIEU.COM**

### **Thư viện tài liệu học tập, tham khảo online lớn nhất**

- Tiêu đề và nội dung trên các trang khác nhau có phông chữ, cỡ chữ và màu chữ giống nhau.
- Màu chữ, phông chữ, cỡ chữ được chọn sao cho nổi bật và dễ đọc trên hình ảnh nền.

Em sẽ được kết quả tương tự như sau:

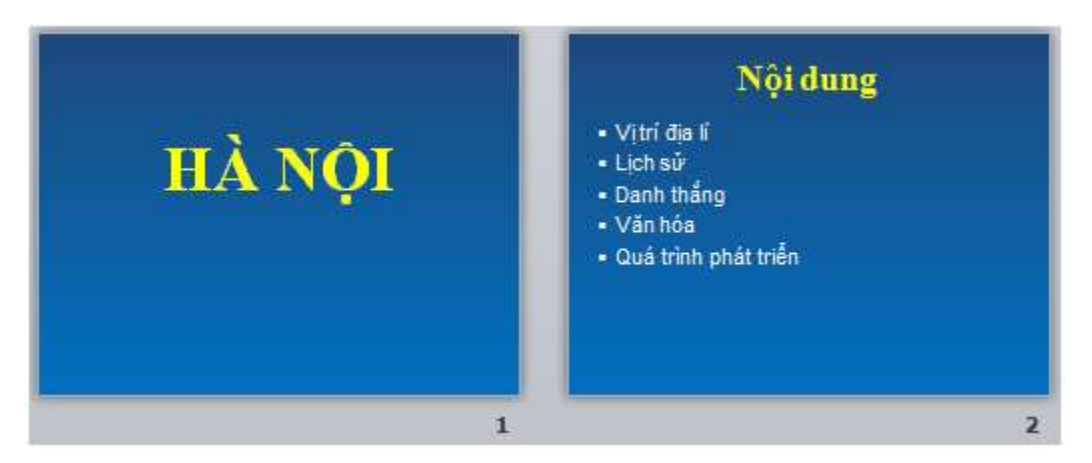

- 4. Lưu bài trình chiếu và kết thúc PowerPoint.
- Để lưu bài trình chiếu, em nháy chuột vào nút Save ở góc trái bên trên của cửa sổ PowerPoint:

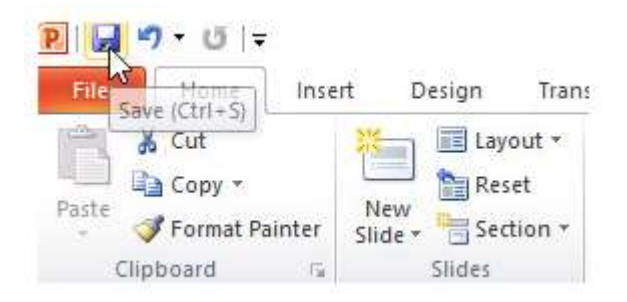

- Để kết thúc PowerPoint, em nháy chuột vào nút  $\frac{1}{x}$  ở góc phải bên trên của cửa sổ PowerPoint:

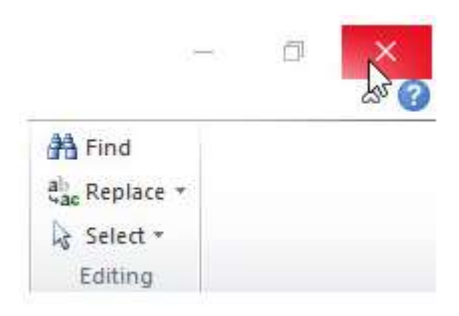